### Texas ELMS

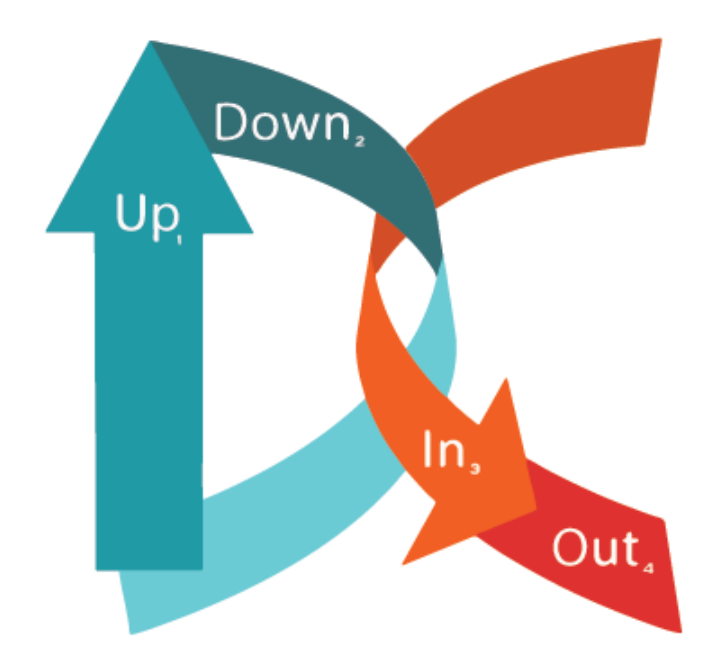

### **Working with Excel Quick Tips for formatting files and creating reports**

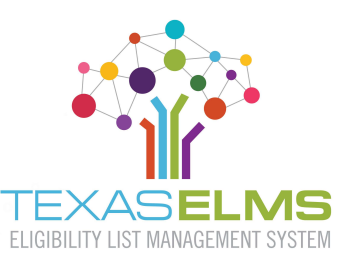

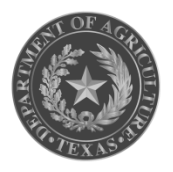

**TEXAS DEPARTMENT OF AGRICULTURE COMMISSIONER SID MILLER** 

## Table of Contents

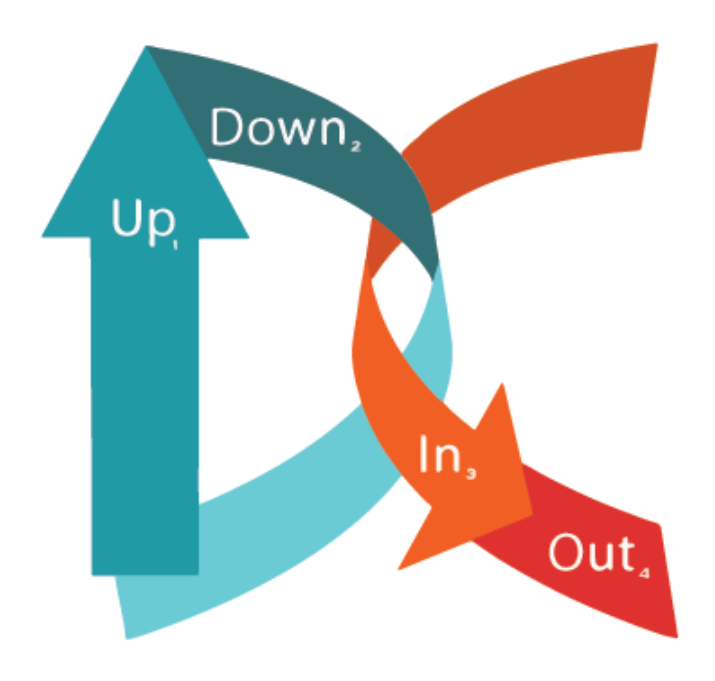

- 3. [Converting a spreadsheet to a table](#page-2-0)
- 4. [Adding a "Total" row](#page-3-0)
- 5. [Coding in the count formula](#page-4-0)
- 6. [Freezing rows and columns](#page-5-0)
- 7. [Filtering Excel tables](#page-6-0)
- 8. [Clearing filters](#page-7-0)
- 9. [Sorting columns](#page-8-0)
- 10. [Custom sorting](#page-9-0)
- 11. [Clearing columns and rows](#page-10-0)
- 12. [Clearing CE ID column](#page-11-0)

## Converting Spreadsheet to Table

### **To manipulate data for better analysis and reporting**

- 1. Click any cell within the spreadsheet
- 2. Click on the *Insert* tab
- 3. Click on *Table* to open a dialogue window. Excel automatically selects all cells for the table, stopping at the first blank column and row.
- 4. Make sure *My table has headers* is checked.
- <span id="page-2-0"></span>5. Click OK

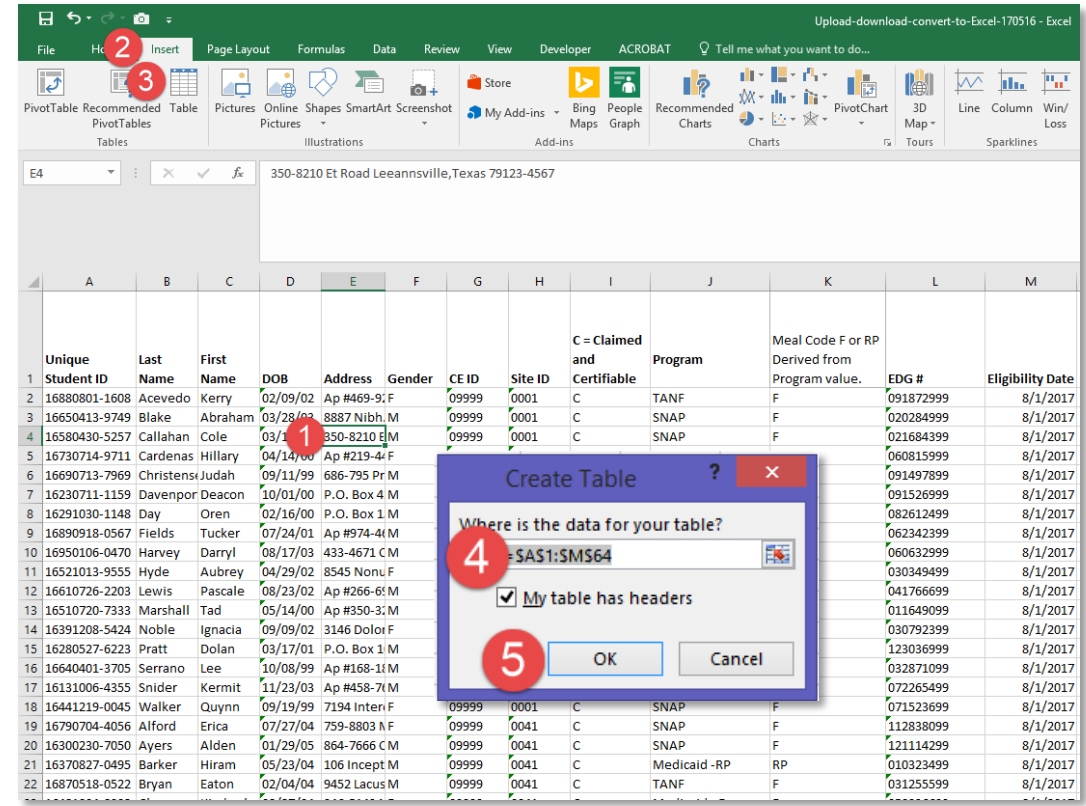

## Adding a "Total" Row

### **Creating a "total" row to add all numbers within columns or a column**

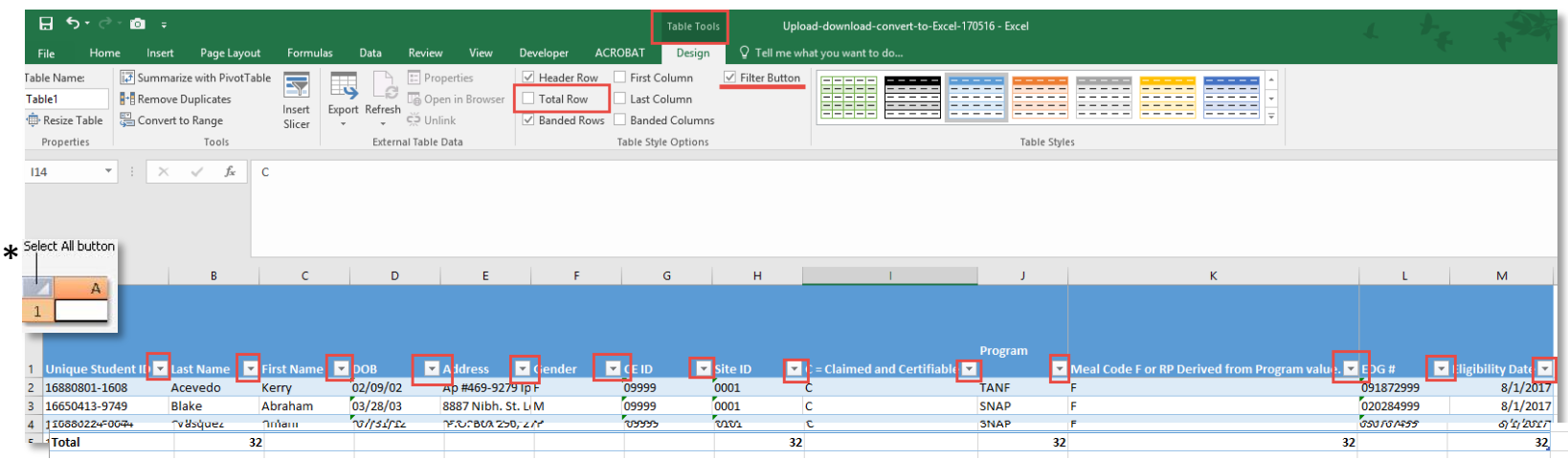

#### **To add a "total" row:**

- With the entire table selected, go to the *Table Tools* tab
	- To select entire table, click the \**select all* button
- <span id="page-3-0"></span>• In the *Table Style Options* category:
	- Check the *Filter button* box
	- Check the box for *Total Row*

## Coding in the Count Formula

### **To get total number of entries in a number field with a range of numbers**

It is important to change the columns listed here to make reporting those numbers easier.

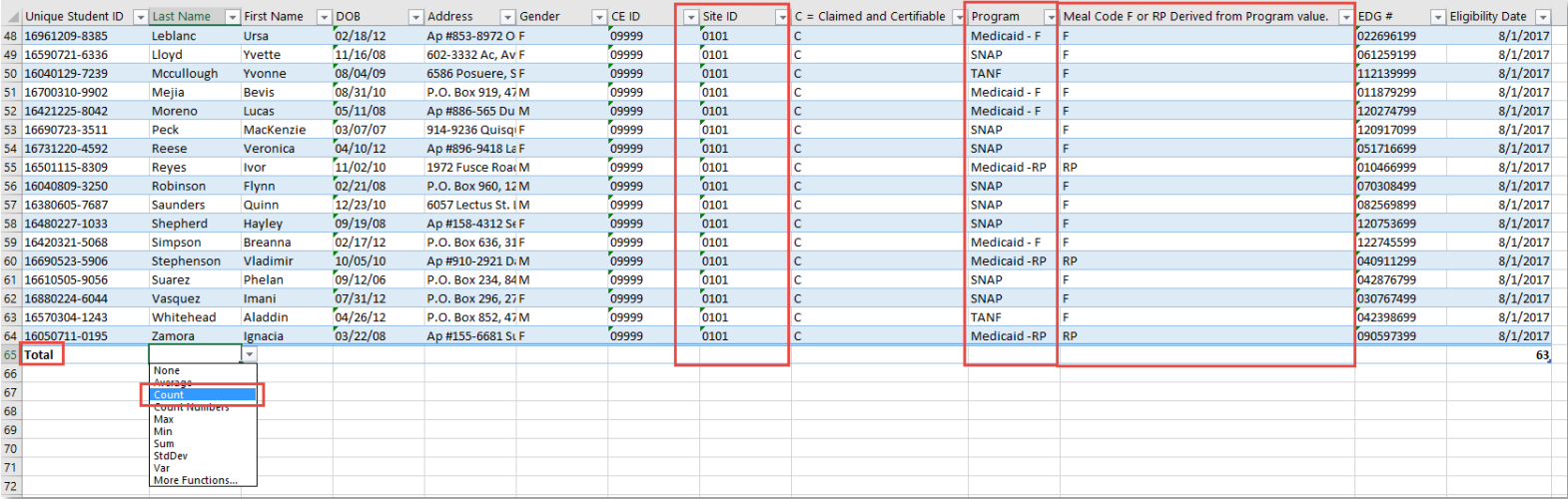

#### **To change Last Name, Site ID, Program and Meal Code formulas:**

- Select a cell on the last row of the **Last Name** column
- Click the filter arrow that appears to the right
- Select *Count*
- <span id="page-4-0"></span>• Repeat this for the **Site ID**, **Program** and **Meal Code** columns

## Freezing Rows and Columns

### **Freezing the top row or first column to see them while scrolling**

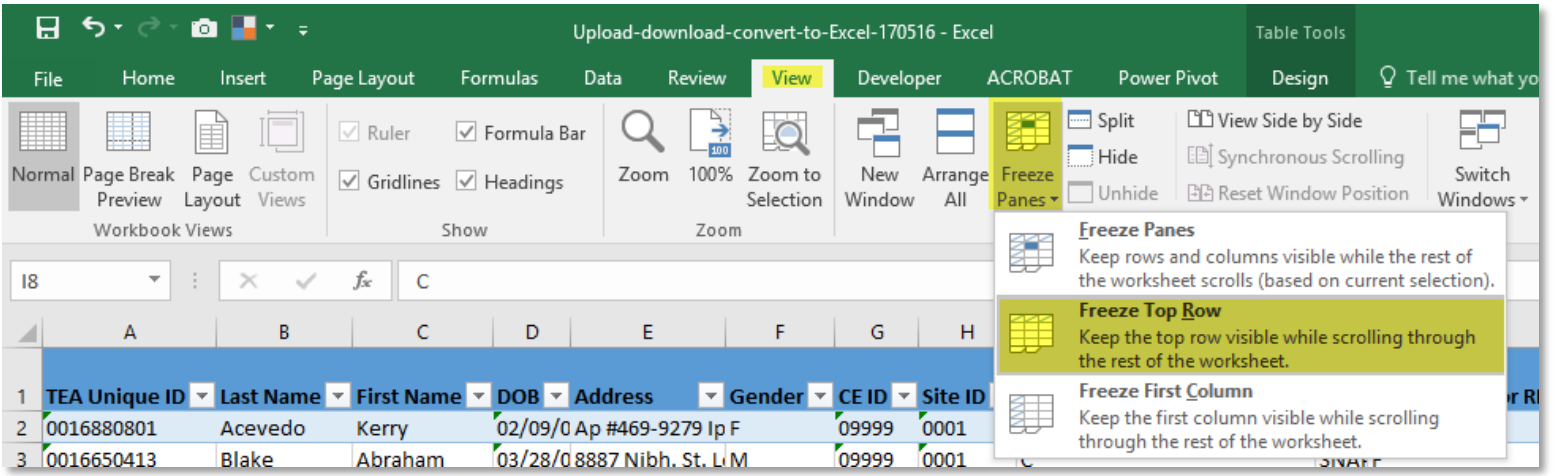

#### **Freezing the top row or first column**

- To freeze top row, select the row directly below the row(s) you want to freeze
- To freeze first column, select the cell immediately to the right of the column you want to freeze
- Go to the *View* tab
- <span id="page-5-0"></span>• Select the *Freeze Panes* command and choose *Freeze Top Row or Freeze First Column*

## Filtering Excel Tables

#### **Filtering an Excel Table to display only certain information**

<span id="page-6-0"></span>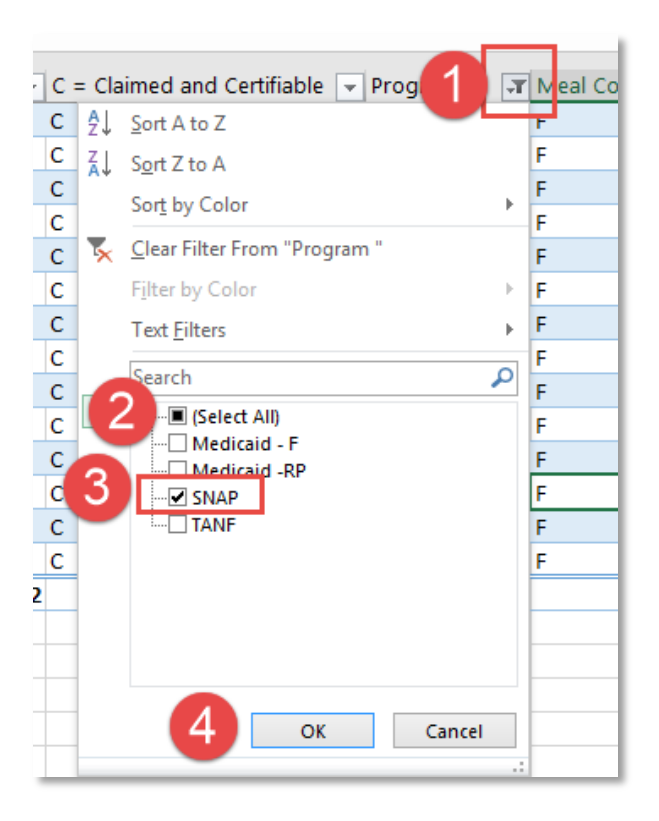

#### **For example:**

If you want to sort by SNAP program:

- 1. Click on the *filter* button on the Program column
- 2. Click *Select All* box to remove the check mark
- 3. Click on *SNAP* to check mark it
- 4. Click *OK*

The "Total" row now shows the number of SNAP students. You can also sort by multiple criteria by selecting and filtering the desired categories.

# Clearing Filters

### **Removing one or all filters will return your spreadsheet to its original display**

### **To clear all filters at once:**

- Click the *Data* tab
- Select *Clear* next to the funnel with the red X

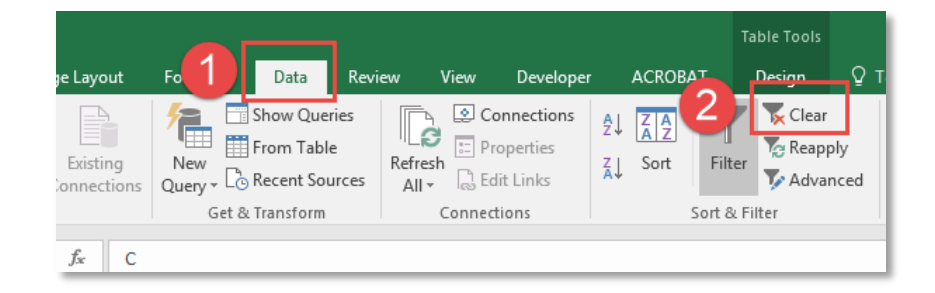

### **To clear one filter:**

- Click on the filter button for the desired column
- <span id="page-7-0"></span>• Select *Clear Filter From* (name of column).

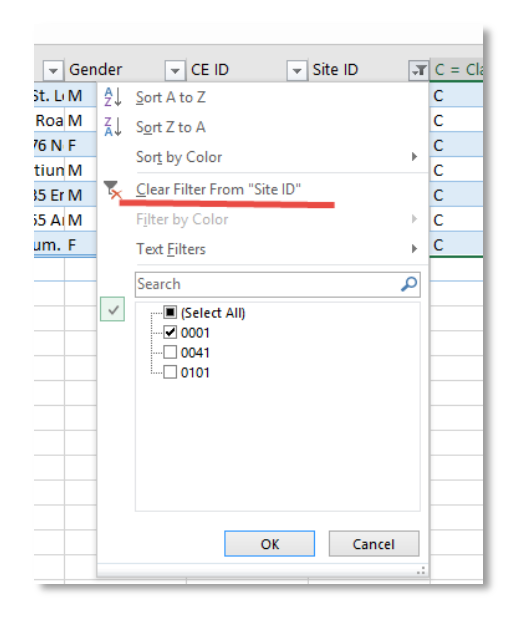

## Sorting Columns

### **Sorting to reorder your data into groups**

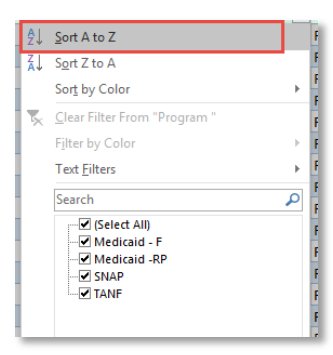

#### **Sorting Alphabetically:**

- 1. Click on Filter Button at the top of the desired column
- 2. Select Sort option (A to Z or Z to A)

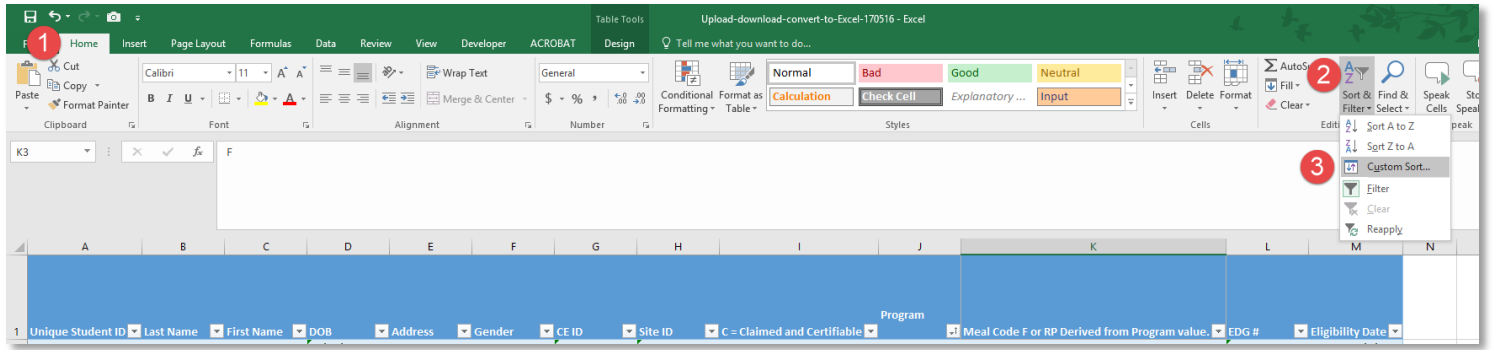

#### **Custom sorting:**

- 1. Click on *Home* tab
- 2. Select *Sort and Filter* (on the right)
- <span id="page-8-0"></span>3. Click on *Custom Sort*

## Custom Sorting

### **Examples of custom sorting by multiple criteria**

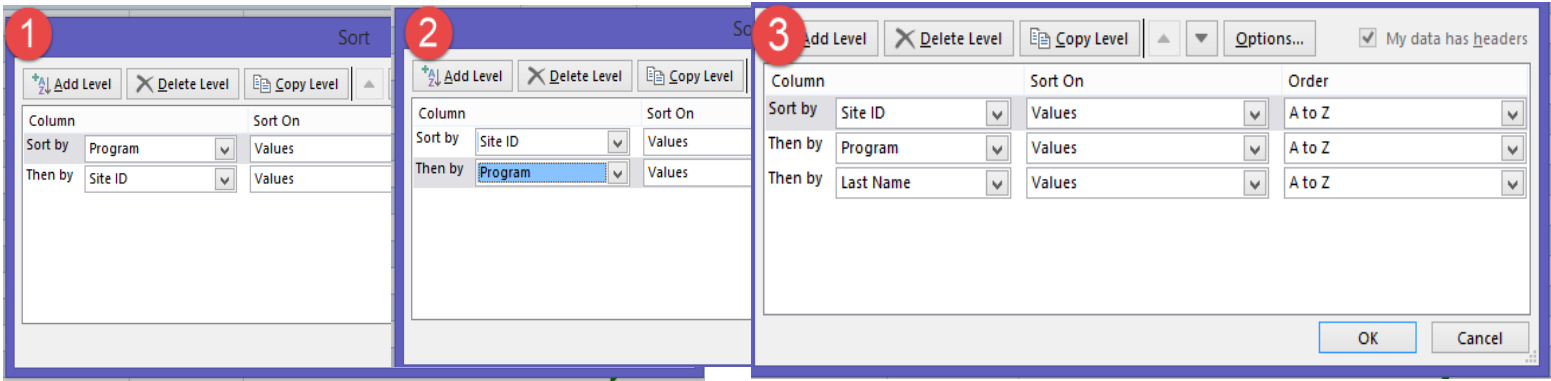

- To sort **students grouped by program and then site**, start with program.
- To sort a group **by the program at each site**, then start with the site and then add program.
- <span id="page-9-0"></span>• To sort **students alphabetically by program at each site**, then start with site, add program, then last name.
	- Select Values in the Sort On section when sorting data
	- Select how you want it ordered (A to Z, Z-A, or custom)

# Clearing Columns and Rows

### **Invisible Data May be Causing Upload Errors**

Spreadsheets may contain invisible data that causes uploading problems. Clearing this type of data is a good practice to maintain.

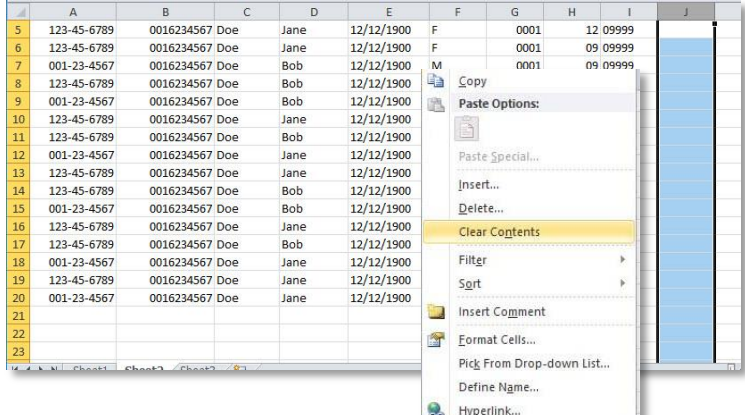

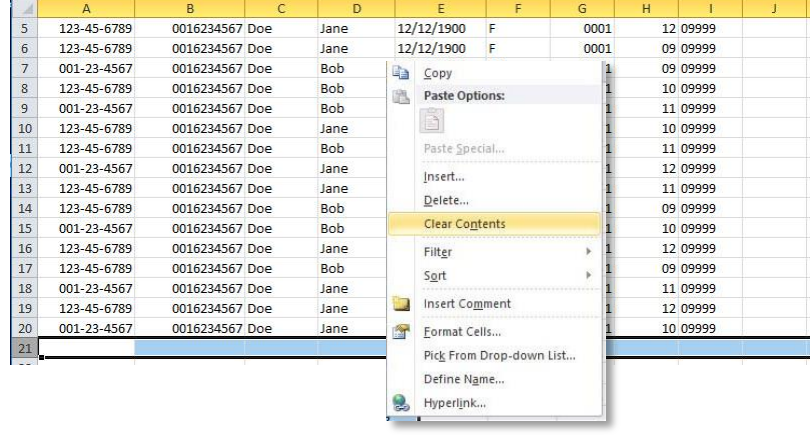

#### **Clearing a column:**

- Click the letter of the column you want to clear, this selects the entire column.
- Press and hold *Ctrl + Shift + Right Arrow*
- <span id="page-10-0"></span>• Right-click highlighted cells and select *Clear Contents*

#### **Clearing a row:**

- Click the number of the row you want to clear, this selects the entire row.
- Press and hold *Ctrl + Shift + Down Arrow*
- Right-click highlighted cells and select *Clear Contents*

## Clearing CE ID

#### **Extraneous or invisible data in the CE ID column**

**This also can cause problems during the upload process. To potentially avoid such issues, it is important to clear this column of invisible or nonessential data.**

#### **To clear CE ID column:**

- Click the cell after the last complete row of data
- Press *Ctrl + Shift + Down Arrow*
- <span id="page-11-0"></span>• Right-click highlighted cells and select *Clear Contents*

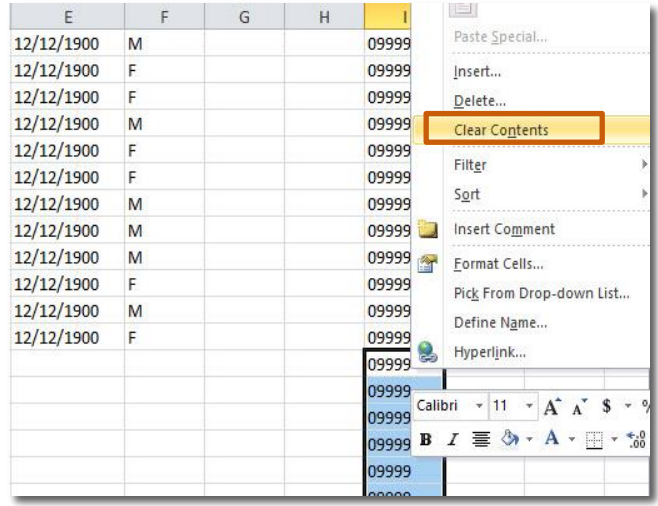